## **Konfiguration Siemens S45 / ME45**

## **1 WAP-Einstellungen**

Über die rechte, obere Softkeytaste ins Menü einsteigen. Über **Surf & Fun** den Punkt **Internet** auswählen. Mit mittlerer Steuerungstaste den Punkt **Profile** auswählen. Leeres Profil (z.B. Profil Eins) mit linker Softkeytaste zum Ändern auswählen und folgenden Einstellungen eintragen.

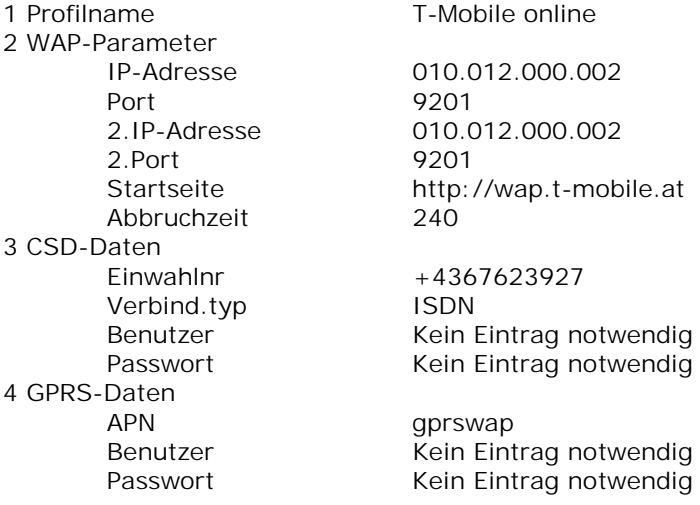

Über die Auflegen-Taste kommt man ins übergeordnete Menü.

Das erstellte Profil muss nun noch aktiviert werden. Dazu in der Profilliste das gewünschte Profil mit der rechten Softkeytaste auswählen.

Danach lang auf die Auflegen-Taste drücken, um aus dem Menü auszusteigen.

## **2 WAP-Einstellungen (zusätzlich für VPN Rechnungstrennerkunden)**

Über die rechte, obere Softkeytaste ins Menü einsteigen. Über **Surf & Fun** den Punkt **Internet** auswählen. Mit mittlerer Steuerungstaste den Punkt **Profile** auswählen. Leeres Profil (z.B. Profil Eins) mit linker Softkeytaste zum Ändern auswählen und folgenden Einstellungen eintragen.

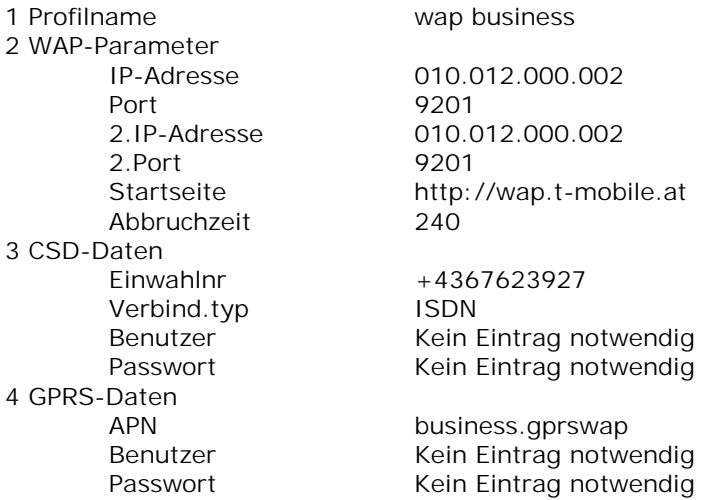

Über die rechte Softkey Taste kommt man ins übergeordnete Menü. Das erstellte Profil muss nun noch aktiviert werden. Dazu in der Profilliste das gewünschte Profil mit der rechten Softkeytaste auswählen. Danach lang auf die Auflegen-Taste drücken, um aus dem Menü auszusteigen.